# **IMPORTS**

You can access the file import function from the main screen:

✓ when you select Import templates from the File Management menu item.

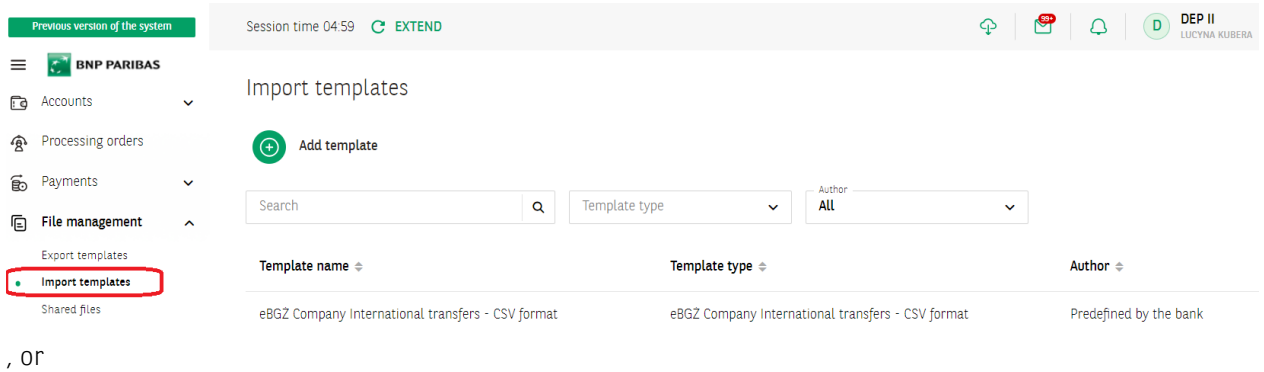

✓ after going to Processing of payment orders, select Payments – Import from file.

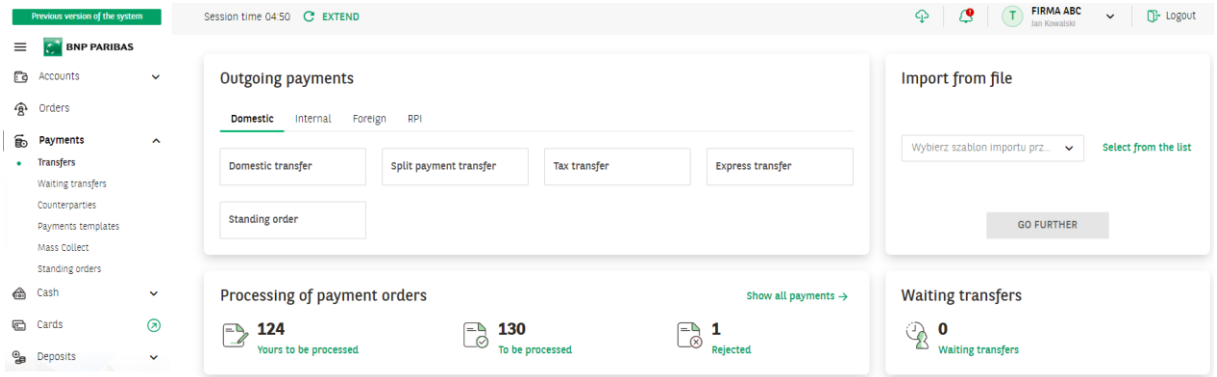

### Predefined import templates

To import orders, choose a template from the list of available templates.

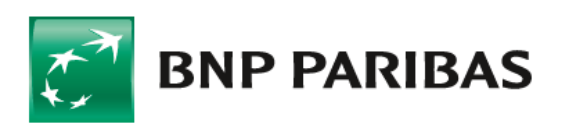

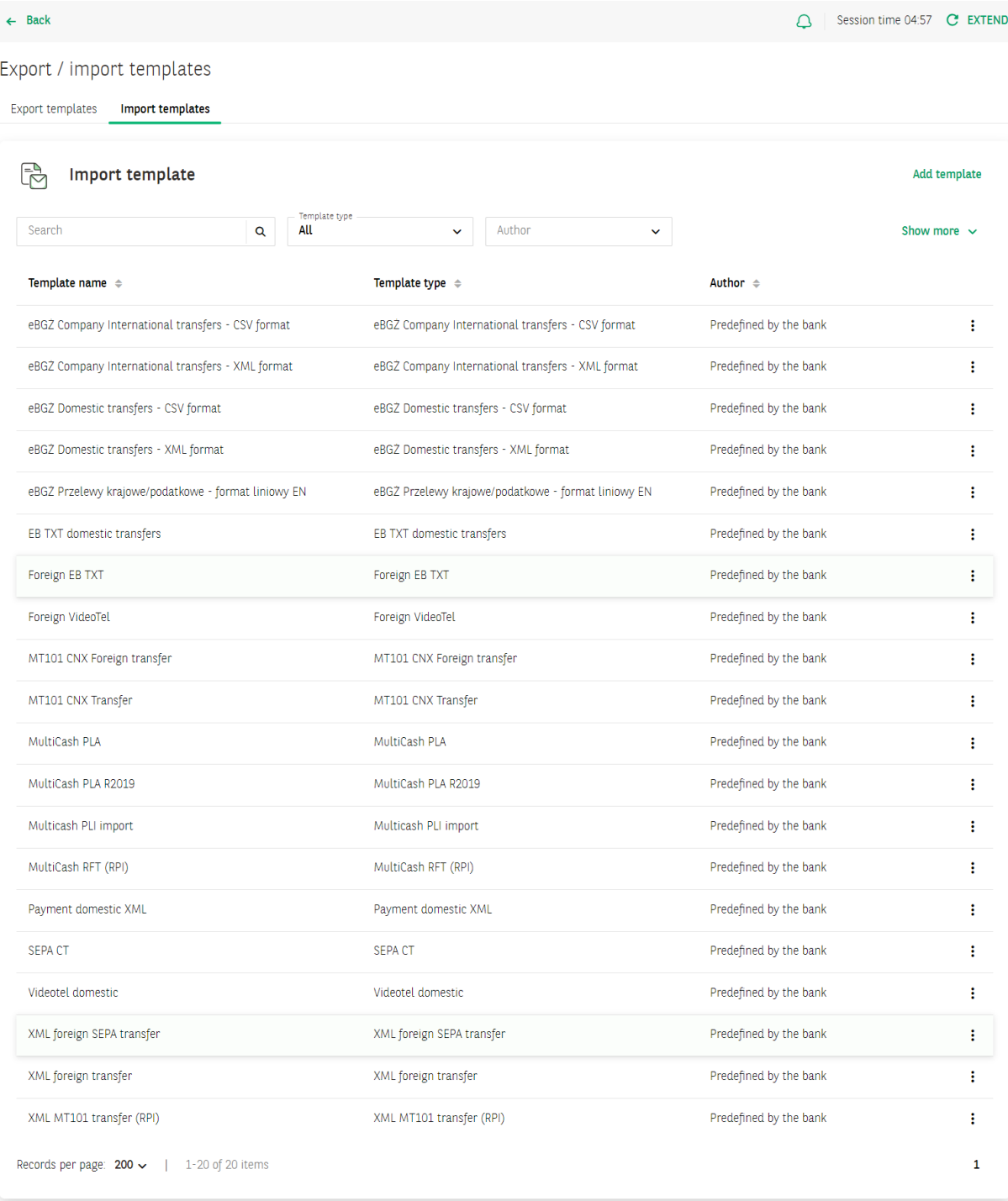

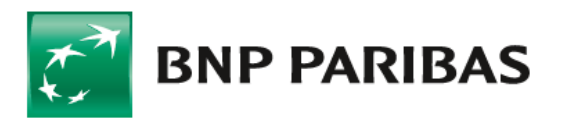

### **Import in GOonline Biznes**

The next step on the import screen is to:

- select the code page of the file (available code pages are: Windows-1250, ISO-8859-2, CP 852, ANSI – without Polish characters, UTF-8, UTF-8 with BOM);
- in the field "Transfer funds from account" - account or the option "Load from file".

It is possible to load a file by dragging the file or selecting a file from the disk. The maximum size of the imported file is 10 MB Import templates / Data import

Data import

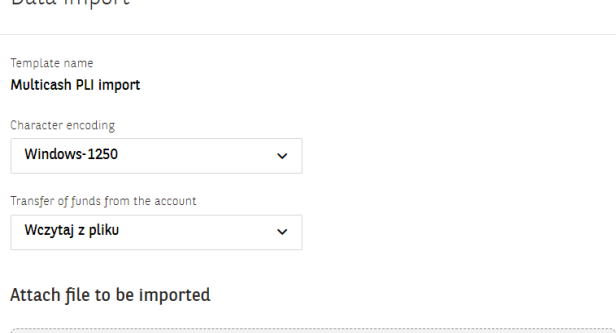

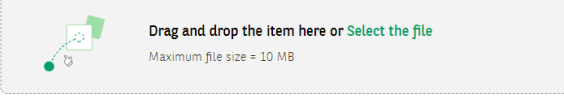

Once the file has been loaded, a confirmation of the import will appear on the screen

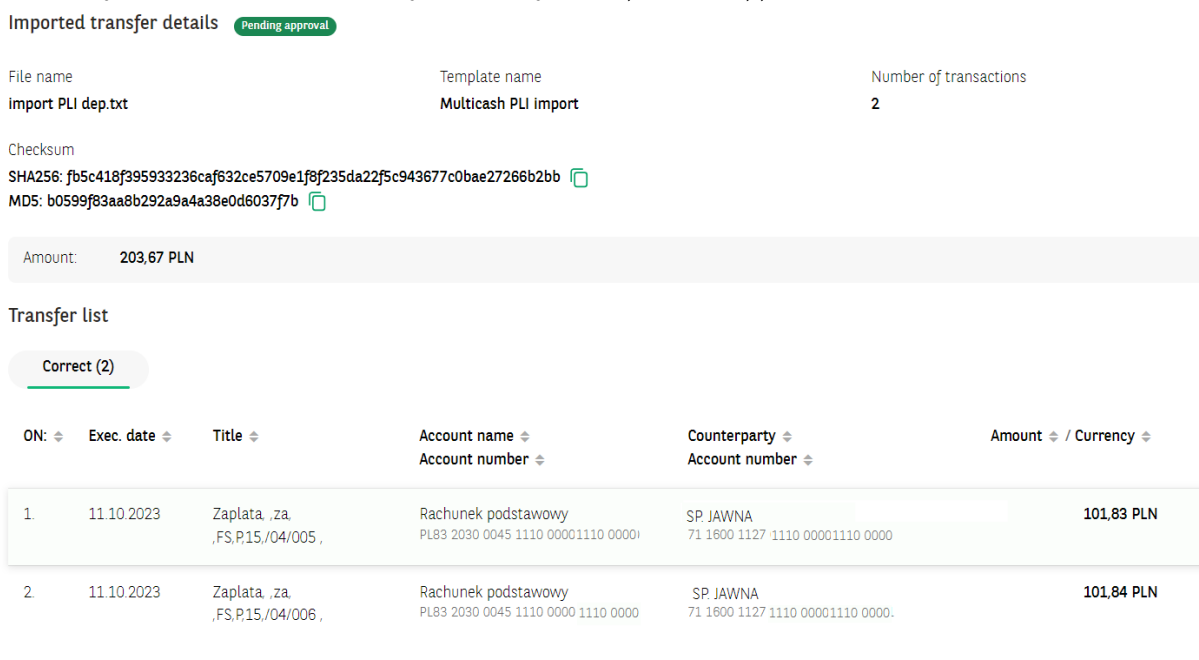

• If you try to import the same file again, the system will display a message

#### Attach file to be imported

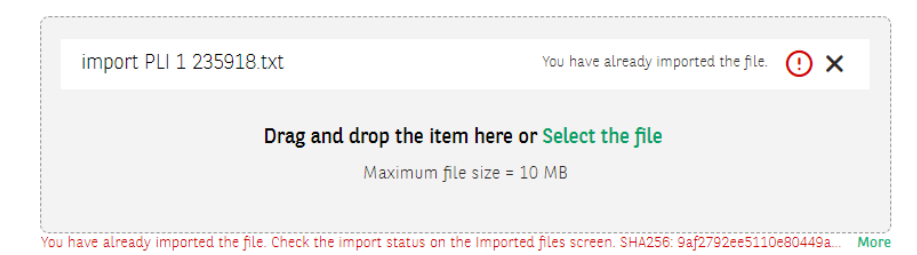

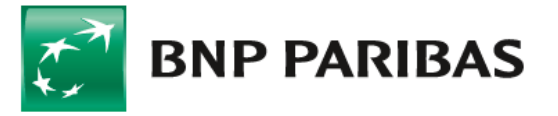

Bank zmieniającego się świata

**3**

### **Import in GOonline Biznes**

- Payments with the "Express Elixir" tag cannot be "Added to package" or "Create package" from them, these payments are placed on the "Orders" list.
- If the data in the imported file are incorrect, the system will display an error message. Incorrect records are marked with a red bar on the list.

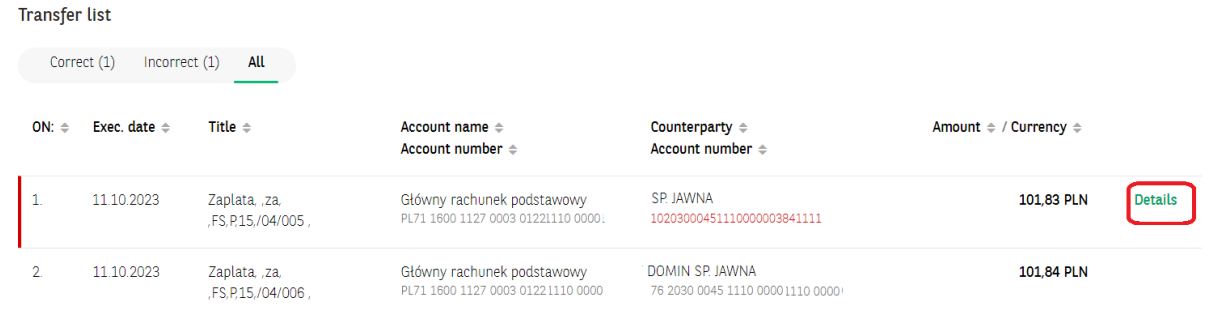

Imported files are available in the menu after selecting the icon  $\mathbb \mathfrak P$ 

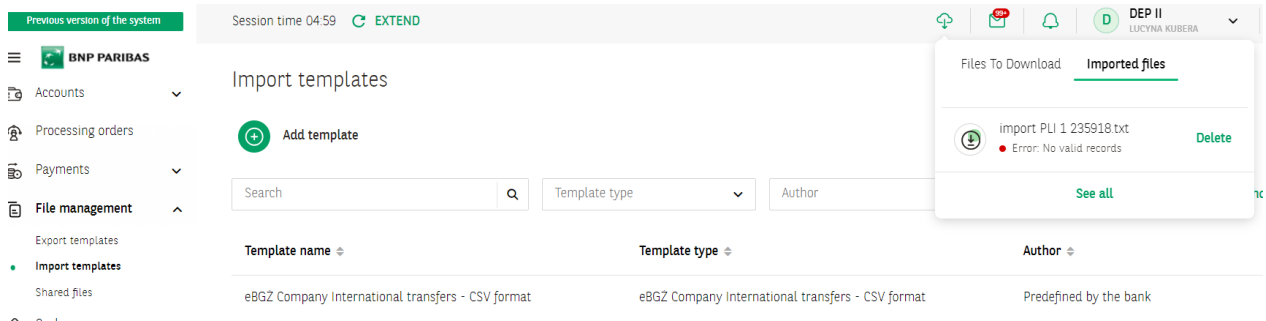

To check the details of the imported files, select the View all button.

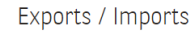

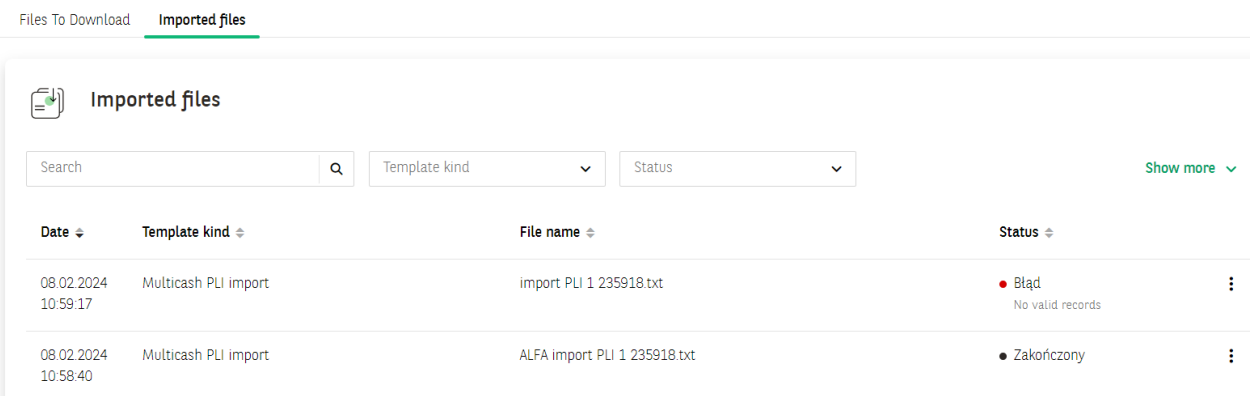

### Defining imports template - new template

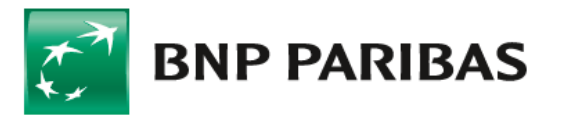

#### On the Import templates screen - select Add template

#### Import templates

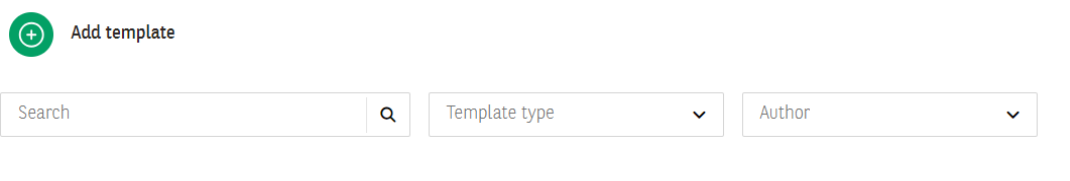

#### Template name  $\stackrel{\scriptscriptstyle\oplus}{\scriptscriptstyle\oplus}$

Template type  $\stackrel{\scriptscriptstyle\oplus}{\scriptscriptstyle\oplus}$ 

Author  $\Leftrightarrow$ 

and then select the template type from the available list.

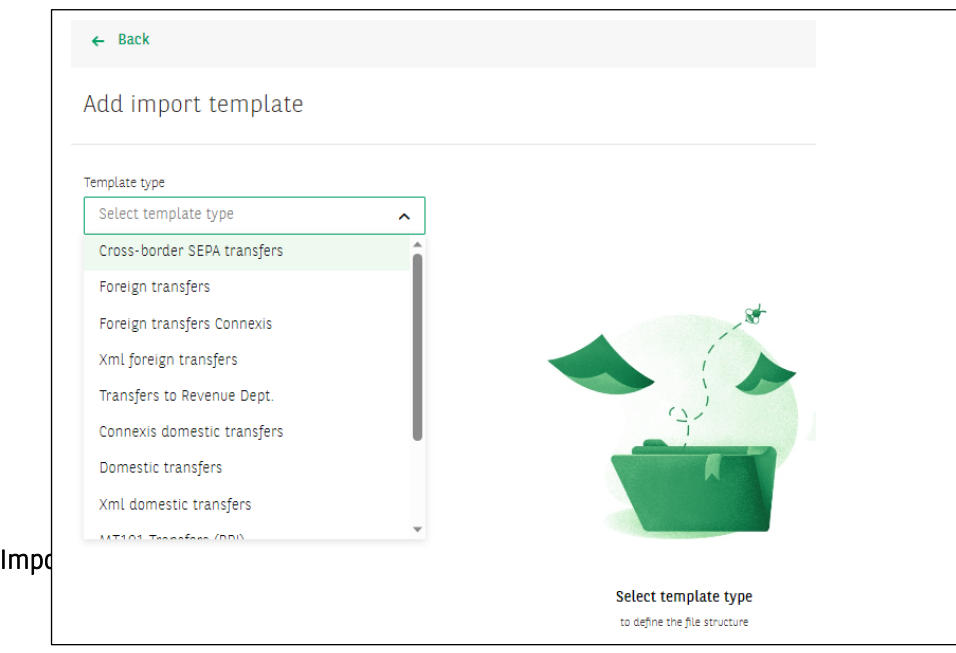

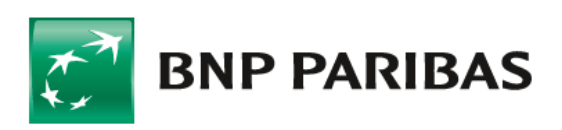

Bank zmieniającego się<br>świata Add import template

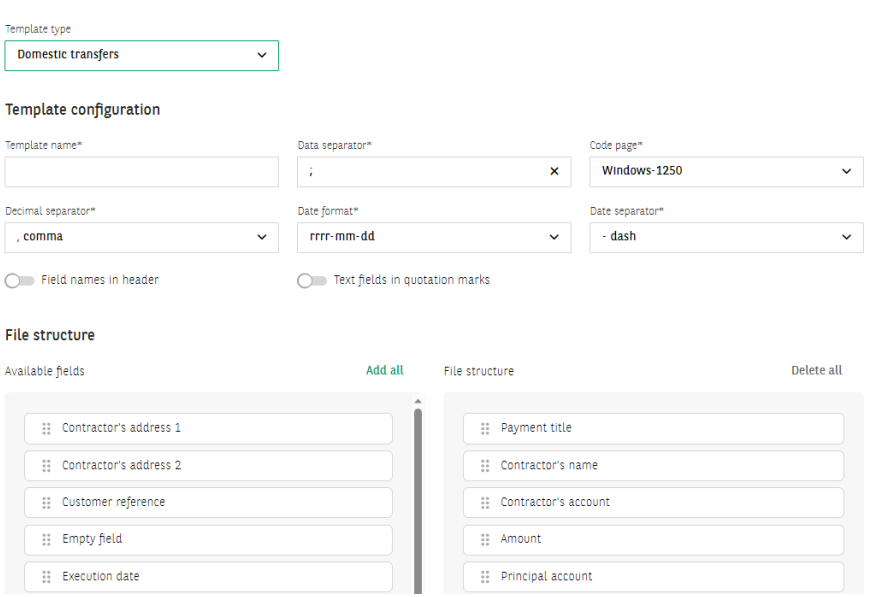

#### Defining imports templates consists in:

- selecting the template type the next part of the form (on change) will be displayed after you have selected the template type;
- specifying the template name mandatory field;
- determining the data separator character;
- determining the code page (available code pages include: Windows-1250, ISO-8859-2, CP 852, ANSI – without Polish characters, UTF-8, UTF-8 with BOM);
- selecting a date format from the list (available formats: yyyy-mm-dd, dd-mm-yyyy, mm-dd-yyyy, yy-mm-dd)
- choice of a date separator any character;
- specifying the file structure by selecting the fields from a finite list specific to the dictionary (import template type);
- choice of a decimal separator full stop or comma;
- **•** inclusion of "Field names in header" option  $-\frac{1}{\sqrt{2}}$
- **•** including "Text fields in quotation marks" option- $\bigcirc$

When defining a new import template, two lists are displayed next to each other on the screen. The list on the left contains names of the fields available for a given type of template and the specification for a given type of transfer. The list on the right contains names of the fields that have been added to the template. Their order on the list is the same as the order in the file line.

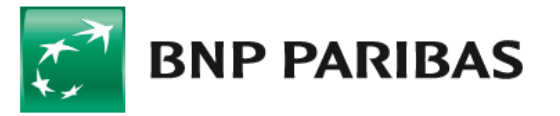

Bank zmieniającego się świata

## **Import in GOonline Biznes**

#### File structure

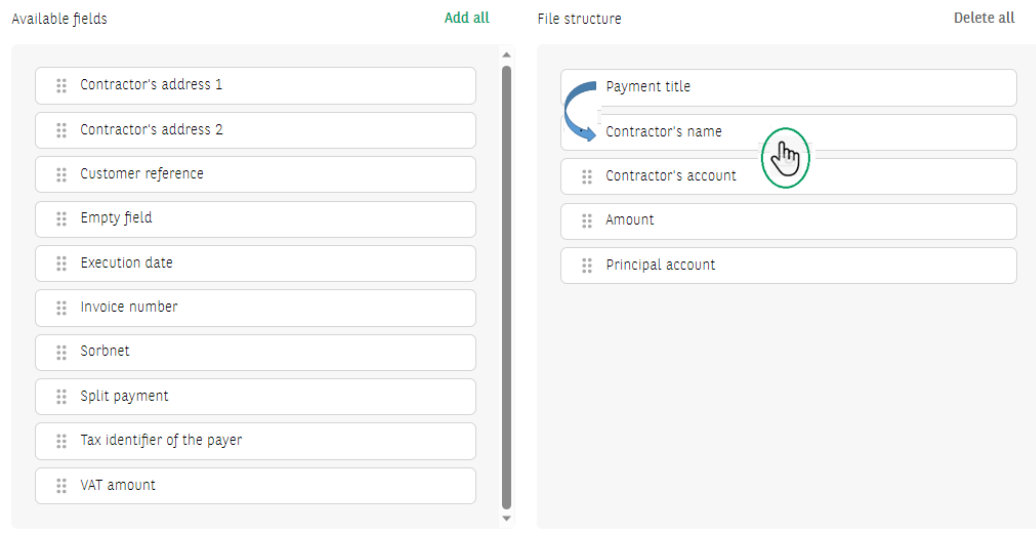

To change the order of the fields, hold a given field and move it up or down.  $\overline{\mathbb{G}}$ The saved import template will be available on the list of templates.

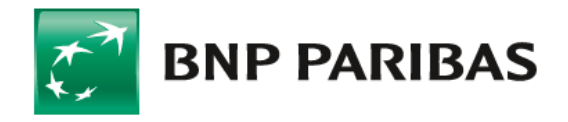

**Bank** zmieniającego się świata

BNP Paribas Bank Polska Spółka Akcyjna z siedzibą w Warszawie przy ul. Kasprzaka 2, 01-211 Warszawa, zarejestrowany w rejestrze przedsiębiorców Krajowego Rejestru Sądowego przez Sąd Rejonowy dla m. st.<br>Warszawy w Warszawie